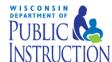

## Food Buying Guide (FBG) Online: Recipe Analysis Workbook (RAW)

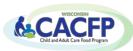

The Recipe Analysis Workbook (RAW) is a tool to help determine recipes' meal pattern contributions.

Step 1: Open up the Food Buying Guide Interactive Online tool (https://foodbuyingguide.fns.usda.gov/)

Recipe Analysis Workbook (RAW)

- Step 2: Create Level 1 eAuth Account This is required if you want to use RAW.
  - This can be done using the link on the home page of the online FBG in the blue box.
- **Step 3:** After an eAuth Account is created, **Log In** (Do not use 'Guest User')

Step 4: Select Recipe Analysis Workbook (RAW)

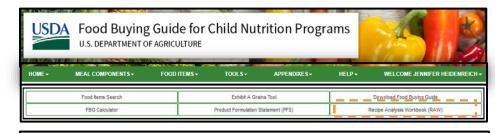

Step 5: Select Create Recipe Analysis Workbook

Step 6: Fill in the required fields – Recipe Name / Servings per Recipe / Serving Size

 More information about the tool can be found by clicking the Instructions' heading Create Recipe Analysis Workbook (RAW)

Instructions

Recipe Number

Recipe Notes Politic Notes Vegetables | Fruit | Meats/MA | Grains - Method A | Grains - Method B | Grains - Method C | Meat Pattern Contribution

**Step 7:** Find the ingredients for your recipe. Only include the food items that will contribute to the meal pattern.

 Fill in the Keyword (i.e. ground beef); select Meal Component (meat/meat alternate) from the dropdown box, and Category (beef and beef products) from the dropdown box. Select Search.

**Step 8:** Find the food item under Search Results that matches your recipe ingredient. Select **Add** next to the food item.

- Selected food items pre-populate into the Food Ingredients Selected for Recipe section.
- Repeat **Step 8** for all food items that will contribute to the meal pattern.

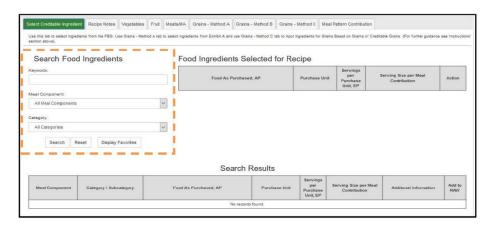

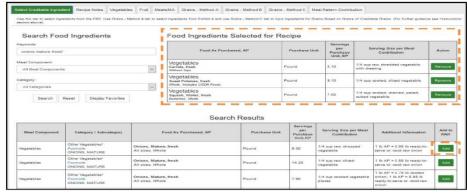

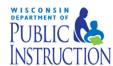

## Food Buying Guide (FBG) Online: Recipe Analysis Workbook (RAW)

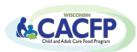

Step 9: After all ingredients contributing to the meal pattern are added, go to each component tab that will

contribute to the meal pattern to enter the **Quantity of Ingredient** in the recipe based off the how the item is purchased and select **Save**.

- Grains Tab: There are three methods to calculate meal pattern contribution for grains. The tool will auto populate the method that matches the selected food item.
  - Method A: Food Items from Exhibit A
  - o Method B: Food items in the FBG
  - Method C: Manually enter grain ingredients of finished products listed in Groups A-G on Exhibit A.

**Step 10:** After all amounts are added, select the **Meal Pattern Contribution** tab to see how the recipe contributes to the meal pattern based on the information entered by user.

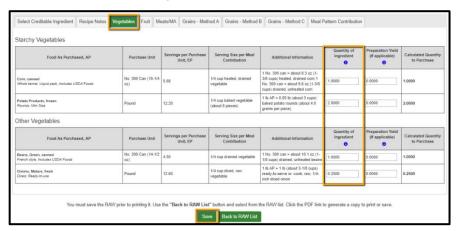

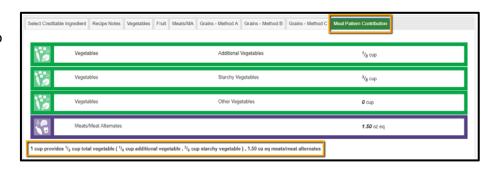

At the bottom of the Meal Pattern Contribution tab, select Back to RAW List to access your saved recipes after

the RAW has been created and saved. The following functions are available (found under the Actions column for an existing RAW):

- Edit: Change or update information for a saved RAW
- Copy: Create a copy an existing RAW
- Delete: Permanently removes a saved RAW
- PDF: Generate, view, and save a PDF of the RAW
- Text: Generate, view, and save Meal Pattern Contribution of the RAW as text
- Email: Generate RAW PDF and email it to one or more recipients.

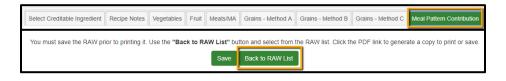

| Create Recipe Analysis Workbook      |                                |                          |               |                |                    |                      |                                         |
|--------------------------------------|--------------------------------|--------------------------|---------------|----------------|--------------------|----------------------|-----------------------------------------|
|                                      |                                |                          |               |                |                    |                      |                                         |
|                                      |                                |                          |               |                |                    |                      |                                         |
|                                      |                                |                          |               | ering one or m | ore keywords for R | ecipe name or Recipe | number. You can re-sort the table entri |
| cipe name, Recipe number or Date/Tim | e created by clicking on the . | orresponding table lies  | UCI.          |                |                    |                      |                                         |
| cipe name, Recipe number or Date/Tim | e created by clicking on the   | orresponding lable lied  | uci.          |                |                    |                      |                                         |
|                                      | ipe Name                       | t testing table lies     | Recipe Number | <b>*</b>       | Created On •       | Updated On 4         | Actions                                 |
|                                      |                                | to responding label lead |               | •              | Created On \$      | Updated On 4         | Actions                                 |